## **SDA LICENCE RENEWAL 2019-2020- DUE Sunday MARCH 31st, 2019**

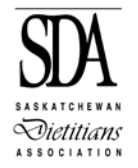

The Saskatchewan Dietitians Association has an online licence renewal process that is accessed through the members only side of the SDA website at [www.saskdietitians.org.](http://www.saskdietitians.org/)

## **SDA licence renewals are due by March 31, 2019 and consists of 5 steps:**

- 1) review your profile and update as required;
- 2) fill in completion information on your current learning plan (2018-2019);
- 3) complete and upload your 2019-20 practice reflection;
- 4) develop and submit learning plan for 2019-2020;
- 5) answer annual declaration questions, agree to terms and submit payment.

**\*\*\*If you encounter any problems with either your password reset or getting locked out of your account, contact the registrar right away and she will assist you. As well, if you need to make changes to your current**  learning plan, contact the Registrar [\(registrar@saskdietitians.org](mailto:registrar@saskdietitians.org)) to make those edits before you fill in **completion details.** 

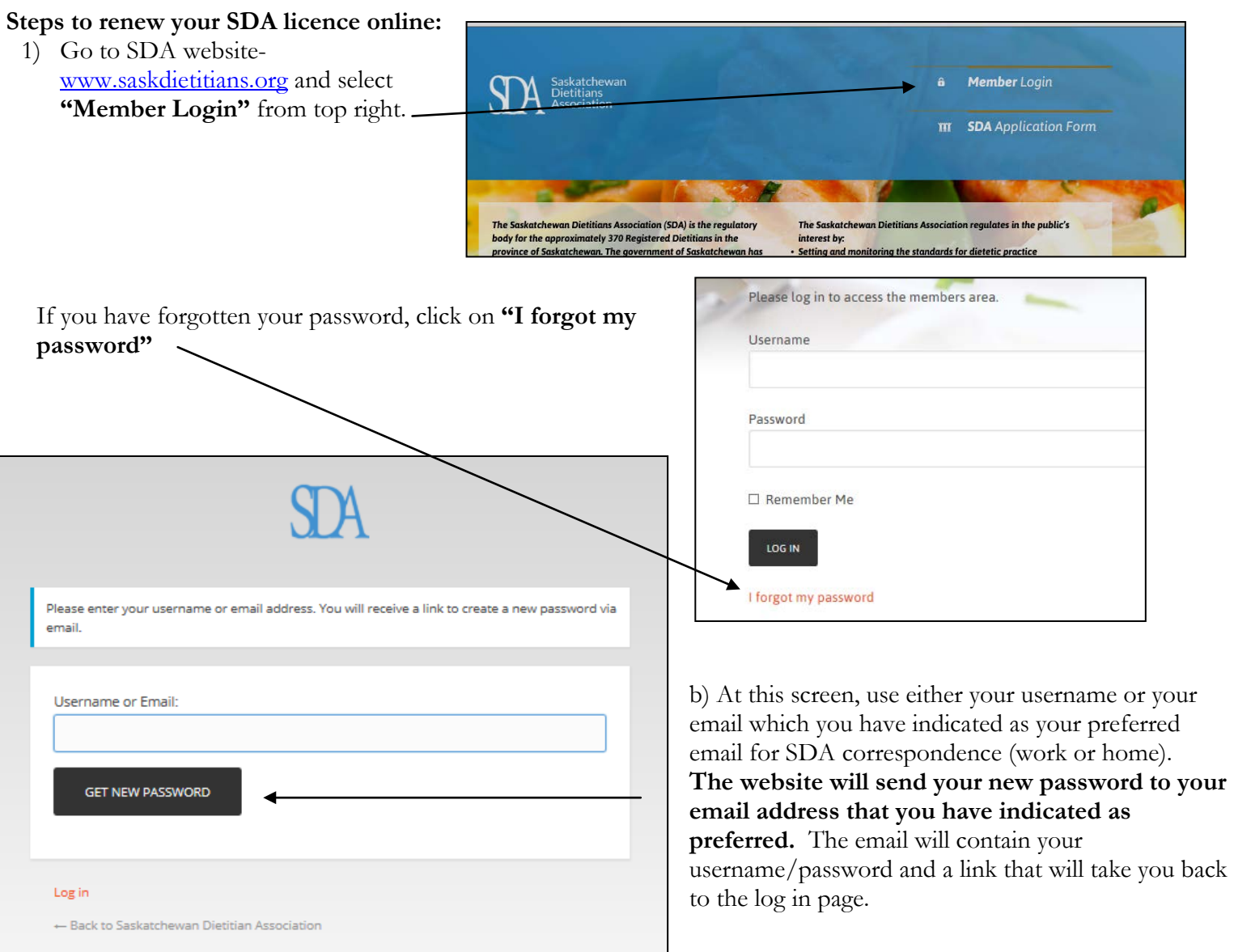

*SDA Renewal Instructions- Revised January 2019 Page 1 of 10*

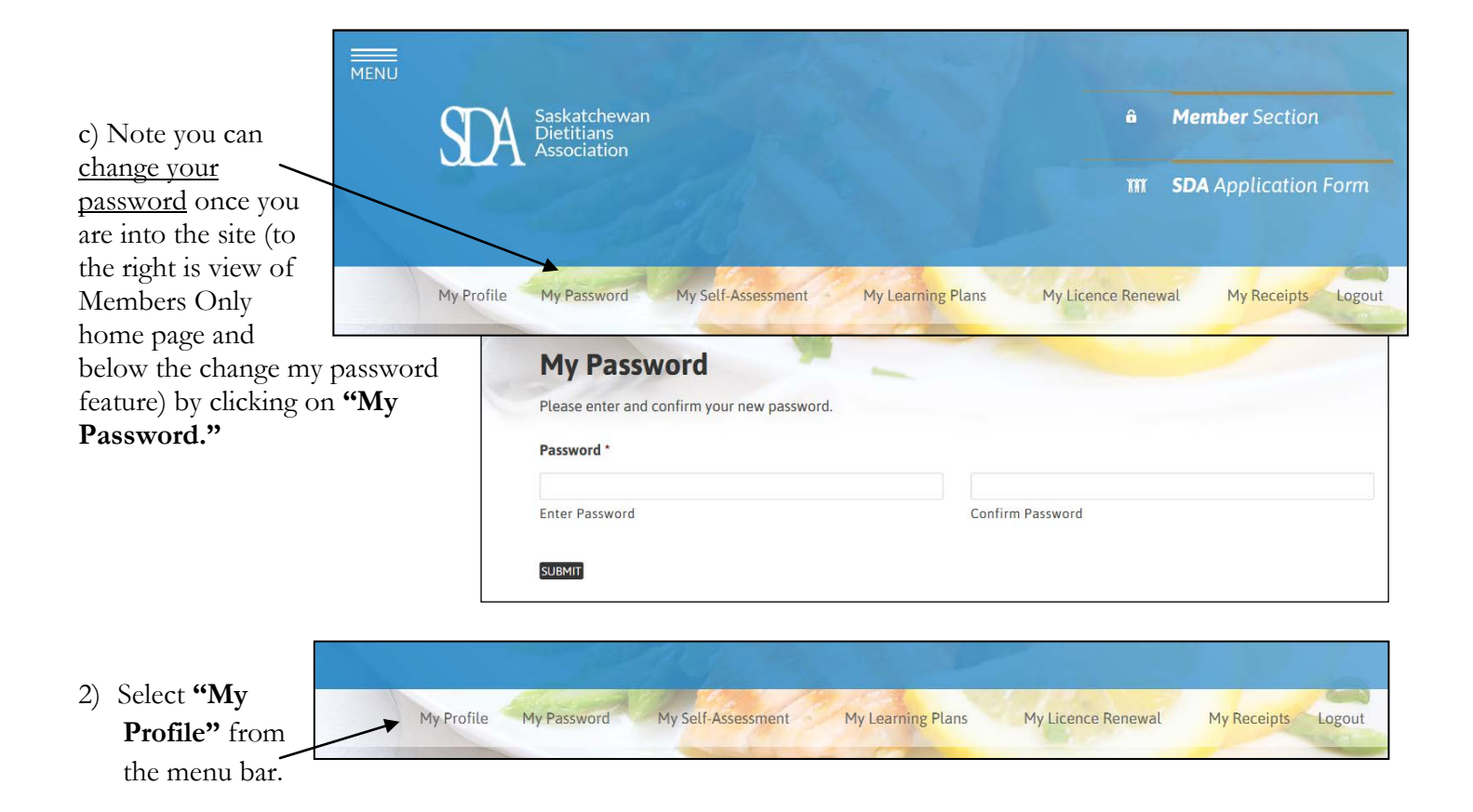

Update your profile. **If you are not employed in dietetics or a related field, select "Not employed in dietetics or related field".** If you are employed in dietetics or related field, then you will need to provide details regarding that

employment. If you have more than one job, select the appropriate number from the drop down menu and fill in the details for each job. For definitions for the areas of practice see the chart on the following page.

- a) **employment status -**Update or confirm employment contact info and then define status as full time, part time, casual or selfemployed.
- b) **area of practice** (academic, administrative, clinical, community, food service, industry, primary care, private practice, public health, other)
- c) **location of practice** (Saskatchewan health authority, tribal council, Saskatchewan Cancer Agency, academia, government (provincial or national), Non-profit

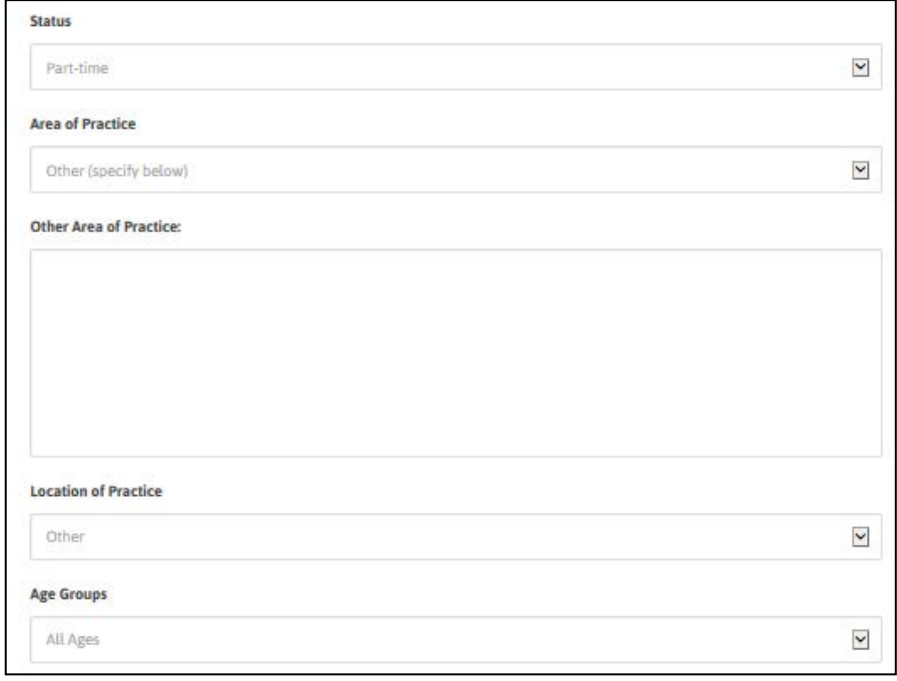

organization, retail, private care home, private practice, doctor office).

d) **age group of client served** (all, adult, pediatric, elderly)

e) **geographic service area**- using the general areas of the Saskatchewan Health Authority as well as provincial and not applicable, members are asked to identify the area to which they provide services. This is meant to facilitate finding Dietitians for making referrals. If you are not employed in dietetics or live/provide services out of province, select not applicable.

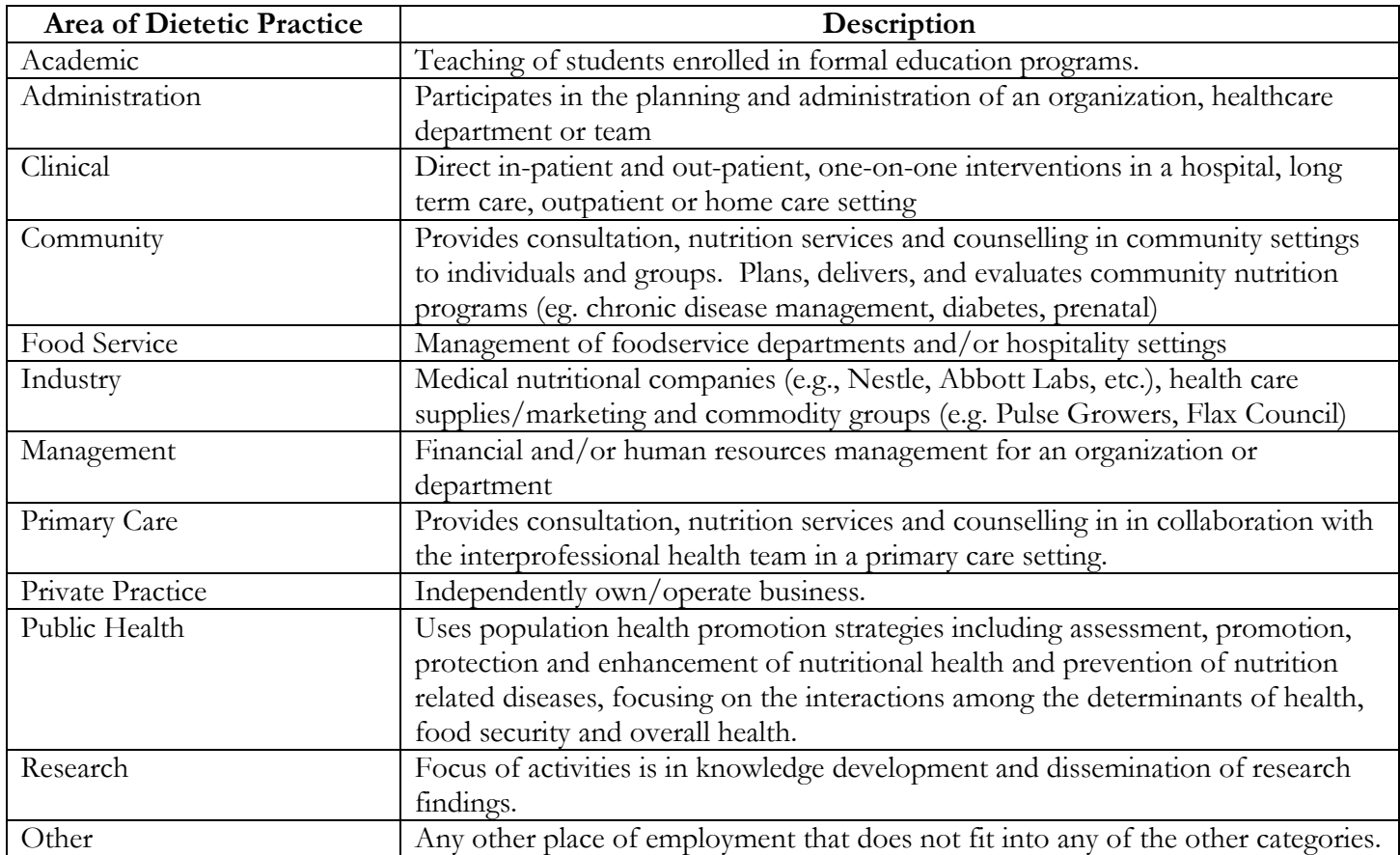

- f) **additional certifications completed** (ie. CDE, CNSC, Wellness Coach, lactation consultant) with dates obtained/re-certified
- g) Once the changes have been approved, a green check mark will appear (√) on the **Renew my Licence** page and indicate that your profile has been updated.

**Requirements for SDA Licence Renewal** Your current account status is as follows. Your account's expiry date is 2019-03-31. You may renew any time on or before this date without incurring a late renewal fee. Your profile is up to date. Click here to review your profile. [ Review My Profile ]

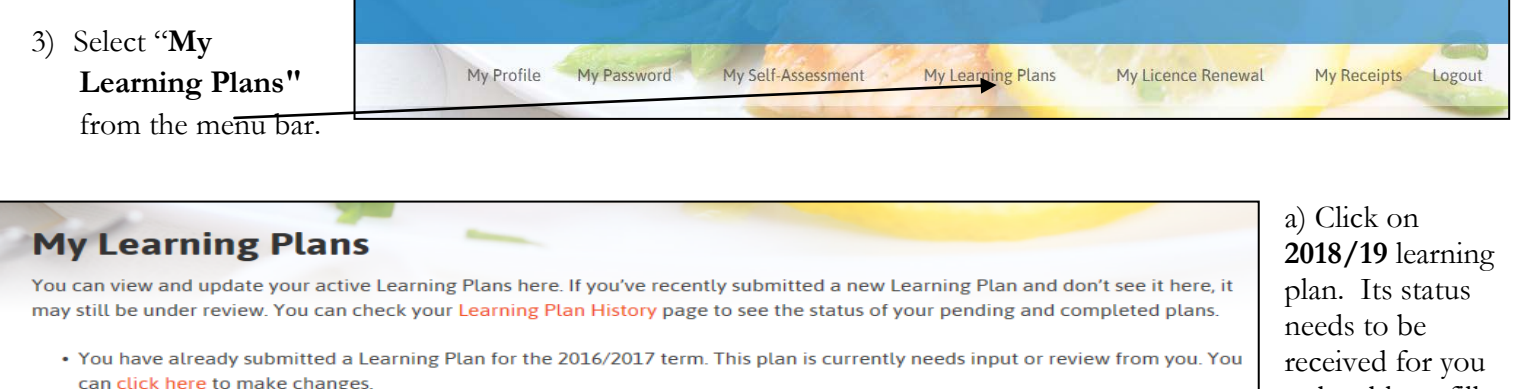

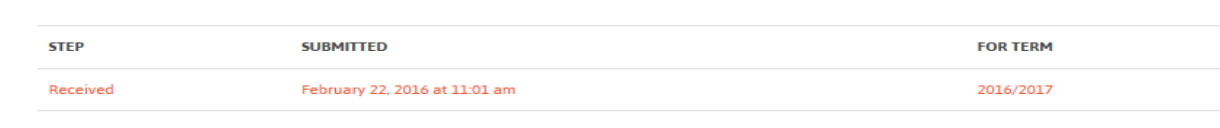

to be able to fill in completion details.

b) Your 2018-19 learning plan will appear and you will be able to **fill in your completion details** (status of goal and impact on practice). Note this has changed from previous years where you had to indicate a completion date and provide a summary. Rather than having detailed summaries in your submission, SDA encourages you to use learning logs to itemize your learning activities. Samples can be found in the CCP Member Workbook.

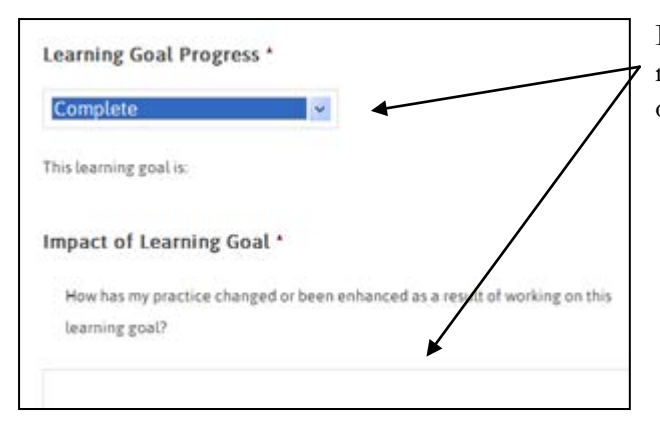

If your goal is complete, select complete from the drop down menu and then fill in the details regarding the impact of working on this goal.

If your goal is either partially complete or not complete, an additional text box will open up asking you to provide an explanation as to why this goal is not met and any relevant details.

For example, if this goal is not met because the training you had hoped to take was not offered within the given time frame, you might indicate your plan for when you will take the

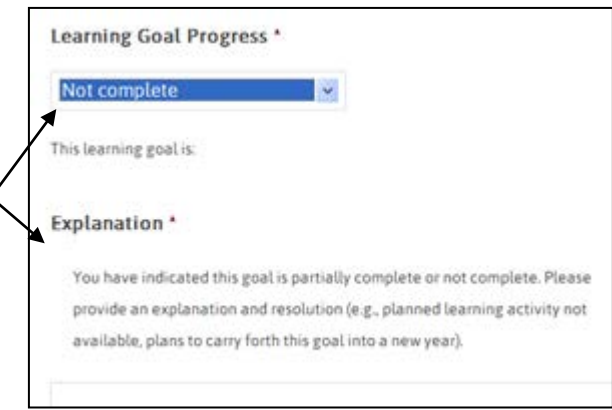

training and when you therefore anticipate this goal to be complete. Or if your goal is partially complete and you want to continue to work on it in the next continuing competence program year, indicate that. Please note that if you are forwarding a learning goal, you still need to type the statements into the learning plan for the next year. In doing so, try to be very specific about the learning activities you will complete in that time frame.

b) To **submit** your completion details, use the **workflow box** in upper right hand corner.

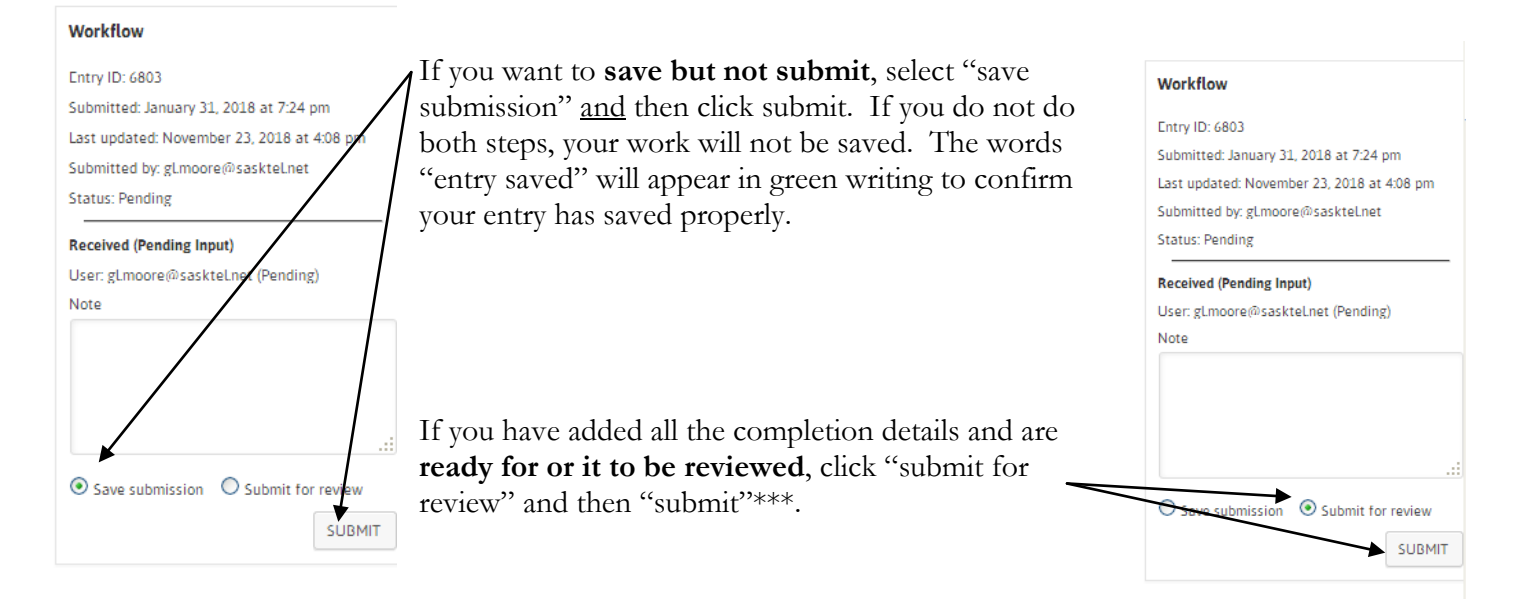

Below is the screen shot that will appear when you have **added the completion details and submitted** to SDA for review. If you have saved your submission it will say Entry saved in green writing.

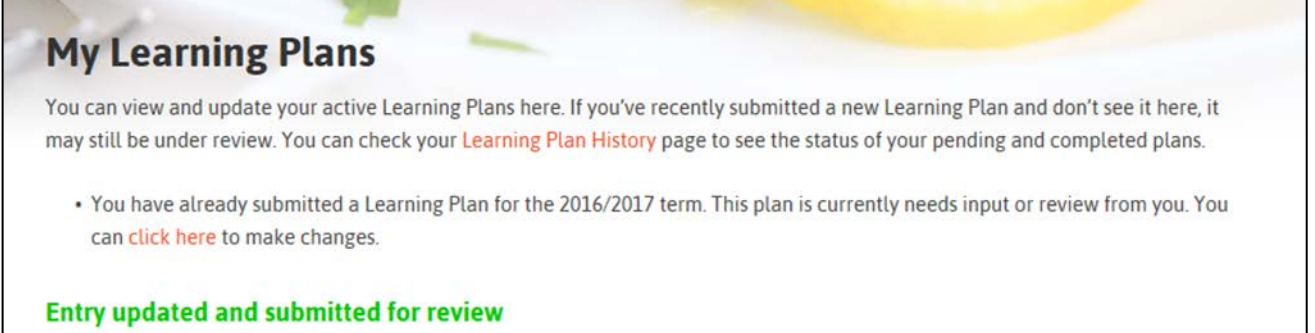

c) SDA will **review** the submission within 24 hours and send you an automatic email response to indicate that the learning plan has been confirmed as being complete or tell you if it needs revisions. The automatic response will go to the address that you have designated (work or home email) as your preferred site for SDA correspondence in your profile.

A green check mark will then appear (√) on the **Renew my Licence** page and indicate that your 2018-2019 Learning Plan is complete.

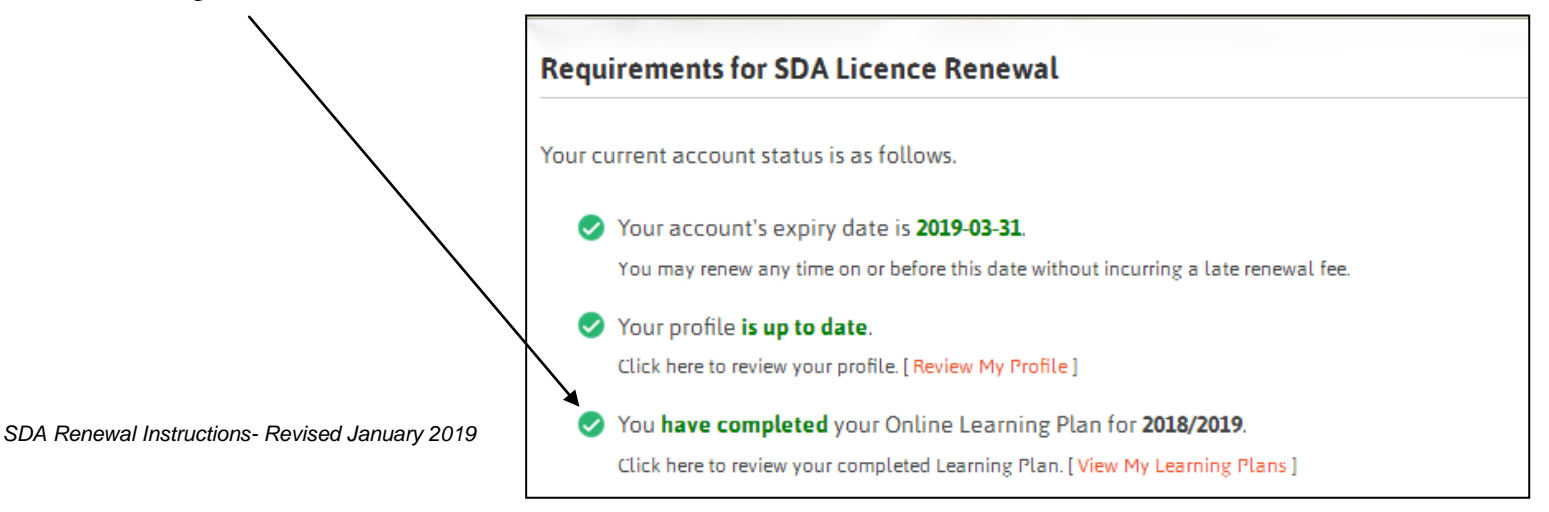

4) Select **"My Self-**My Self-Assessment My Profile My Password My Learning Plans My Licence Renewal My Receipts Logout **Assessment"** from the menu bar.

**a)** Complete your self-assessment using the fillable word or pdf form. **Save a copy to your computer.**

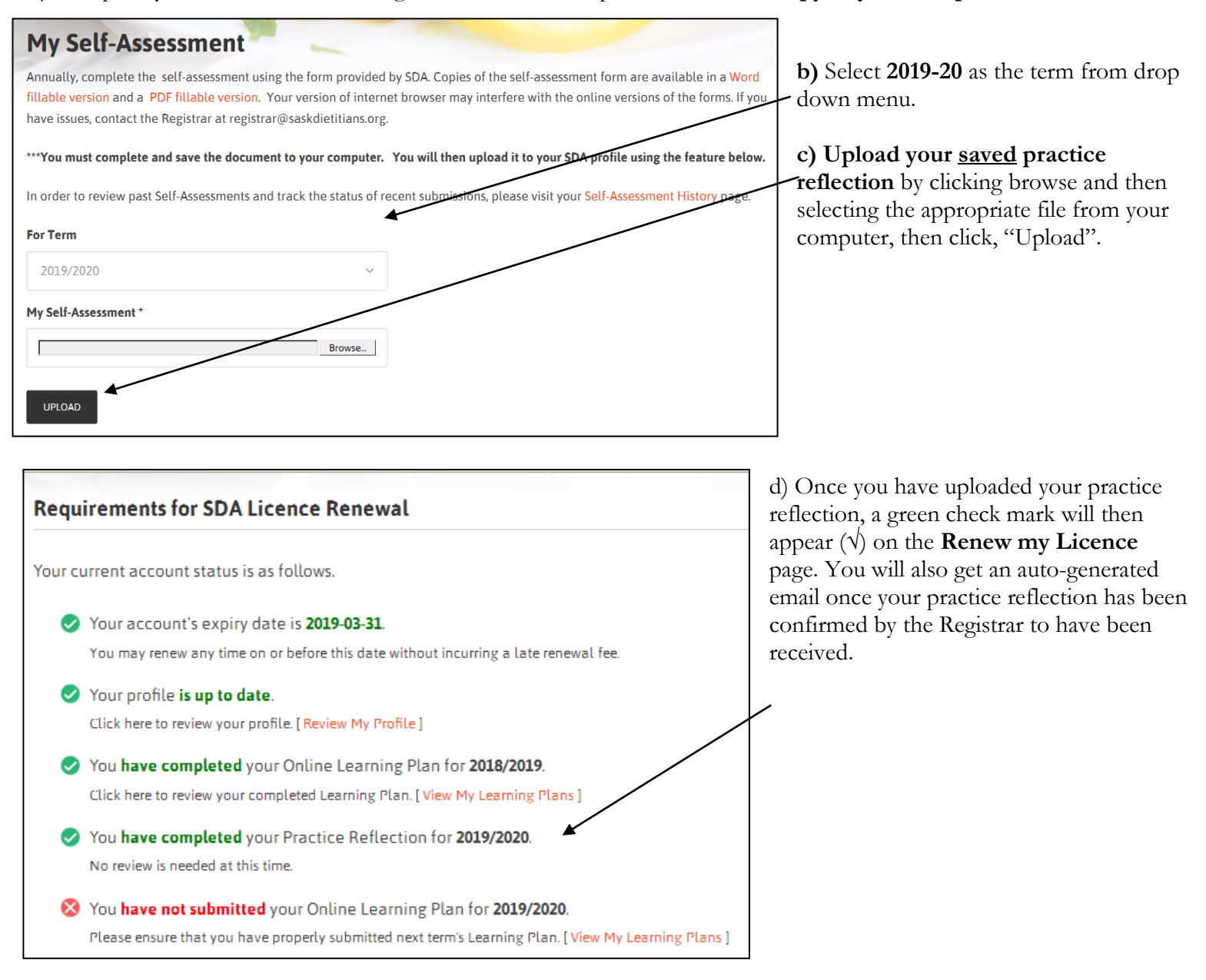

5) Select "**My Learning Plans"** from the menu bar.

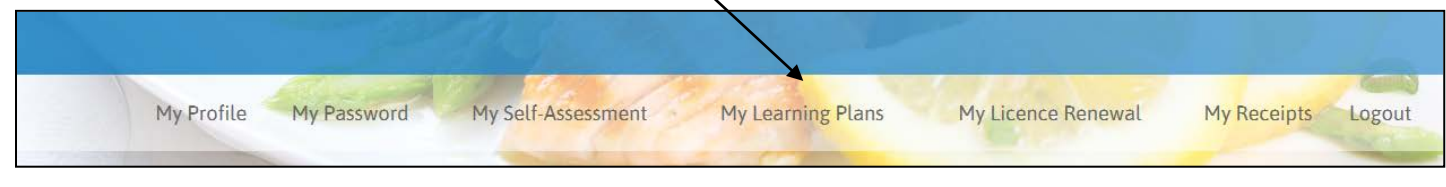

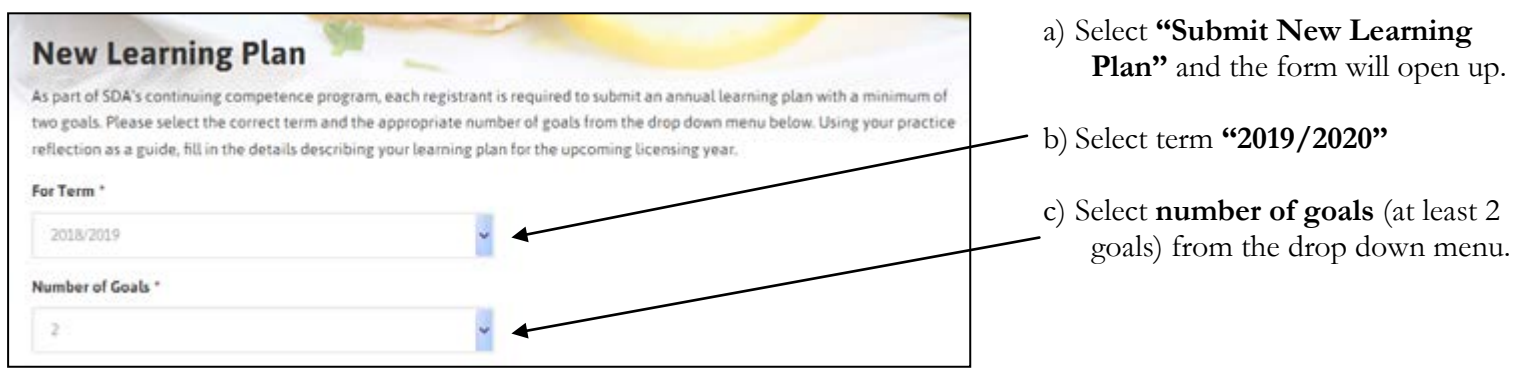

d) Complete the required fields for each goal and select radio button "**submit for review"** and then the submit button.

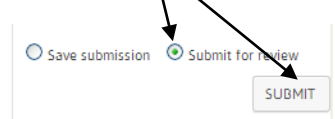

If you want to save but not submit, select "save submission" radio button and then click submit. If you do not do both steps, it will not save your work. The words "entry saved" will appear in green writing to confirm your entry has been saved.

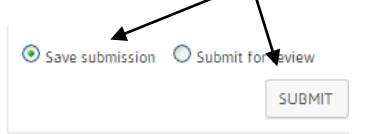

A green check mark will appear  $(\forall)$  on the "**Renew My Licence"** page to

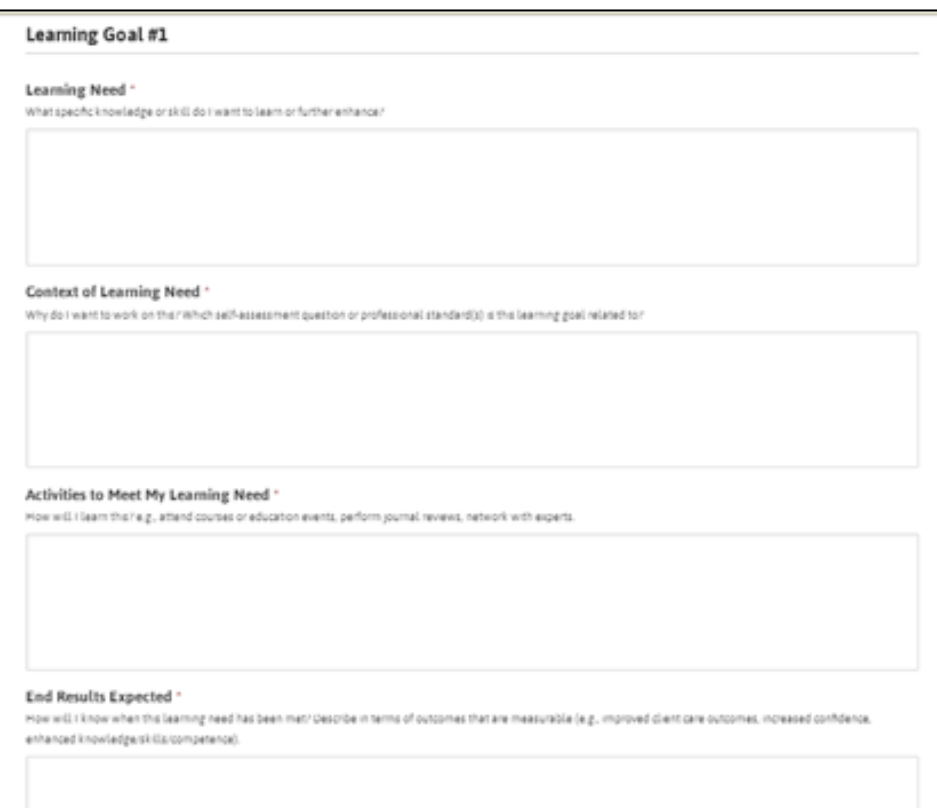

indicate that your 2019-2020 Learning Plan has been submitted. Reminder that you do not wait for it to be marked as received, once you have your five green check marks you can renew without penalty.

6) Select **My Licence Renewal** from the menu bar.

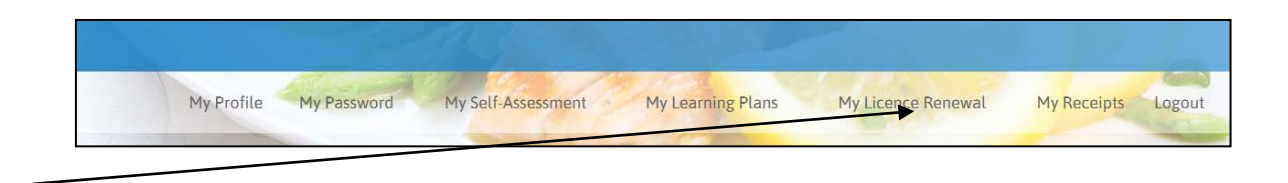

٦

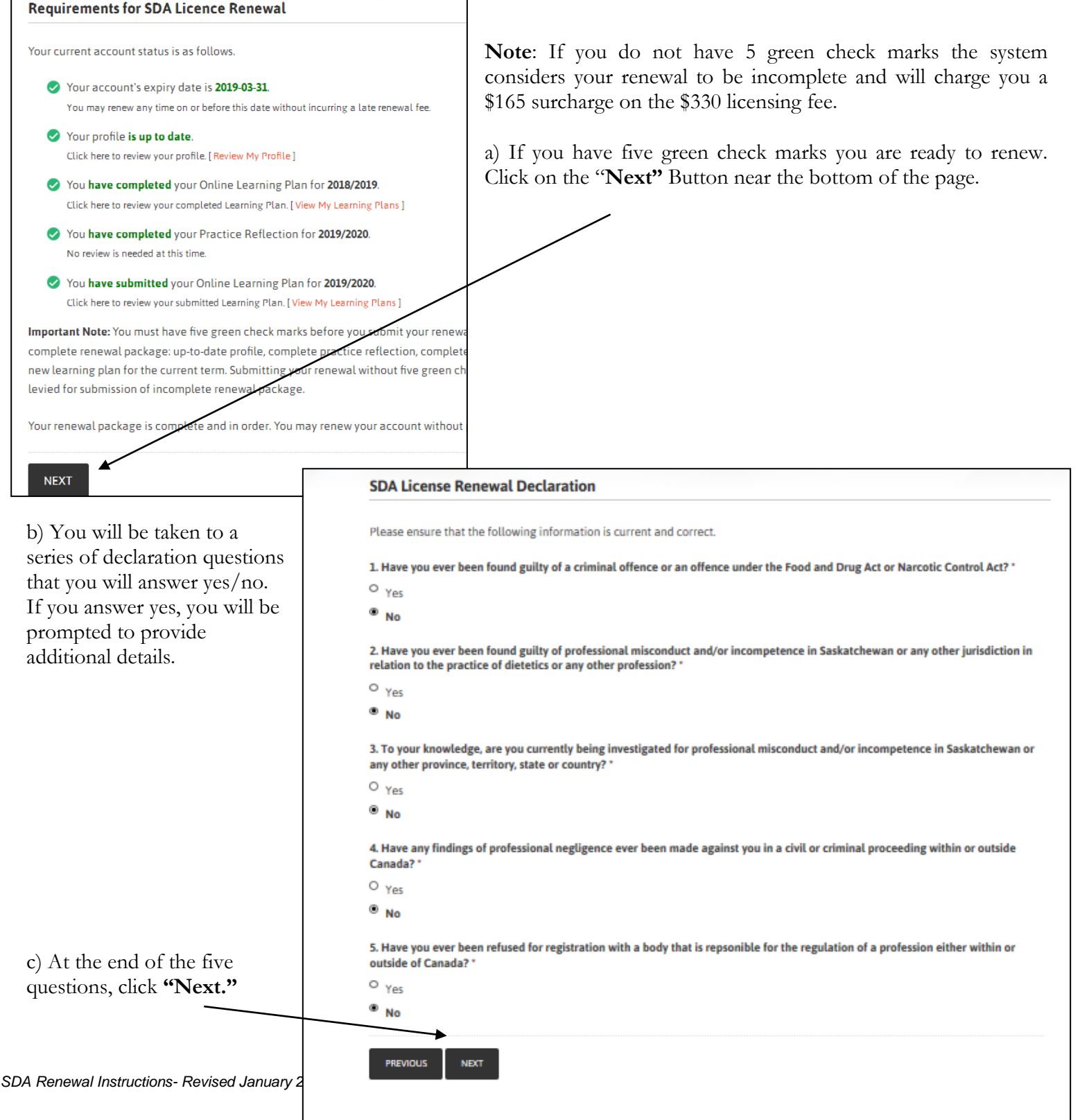

d) You will be taken to screen on the right. Click the box to accept terms and then "**Submit"** to be taken to payment page.

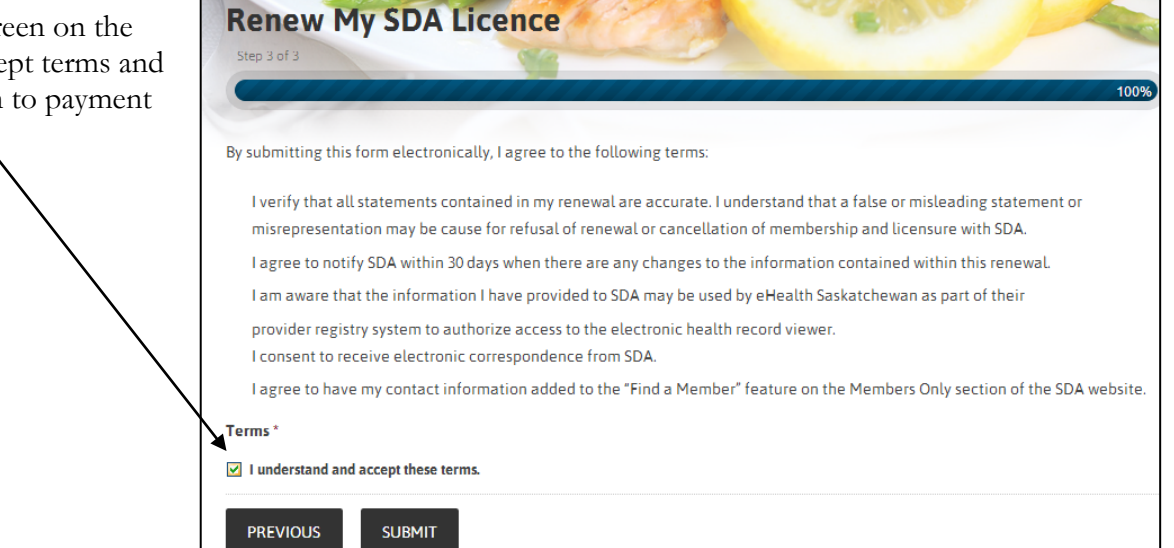

## **7. Payment**:

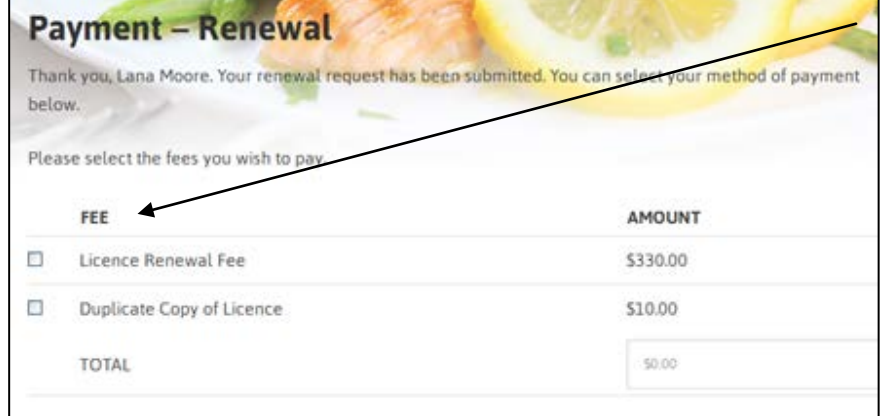

a)Check the box **"Licence Renewal Fee"** and if desired "Duplicate Receipt". Keep in mind you will now be able to print off your own licence/receipt. The system will sum the amounts and place in the total box. You will automatically be charged a \$165 fee if your renewal is late or incomplete. If you get to the payment page and realize your renewal is incomplete, **you can go back and complete the requirements** and then attempt payment renewal once you have completed all fo the components.

## b) You can pay by cheque or by credit card. Select either **"Pay by Cheque"** or **"Pay Online."**

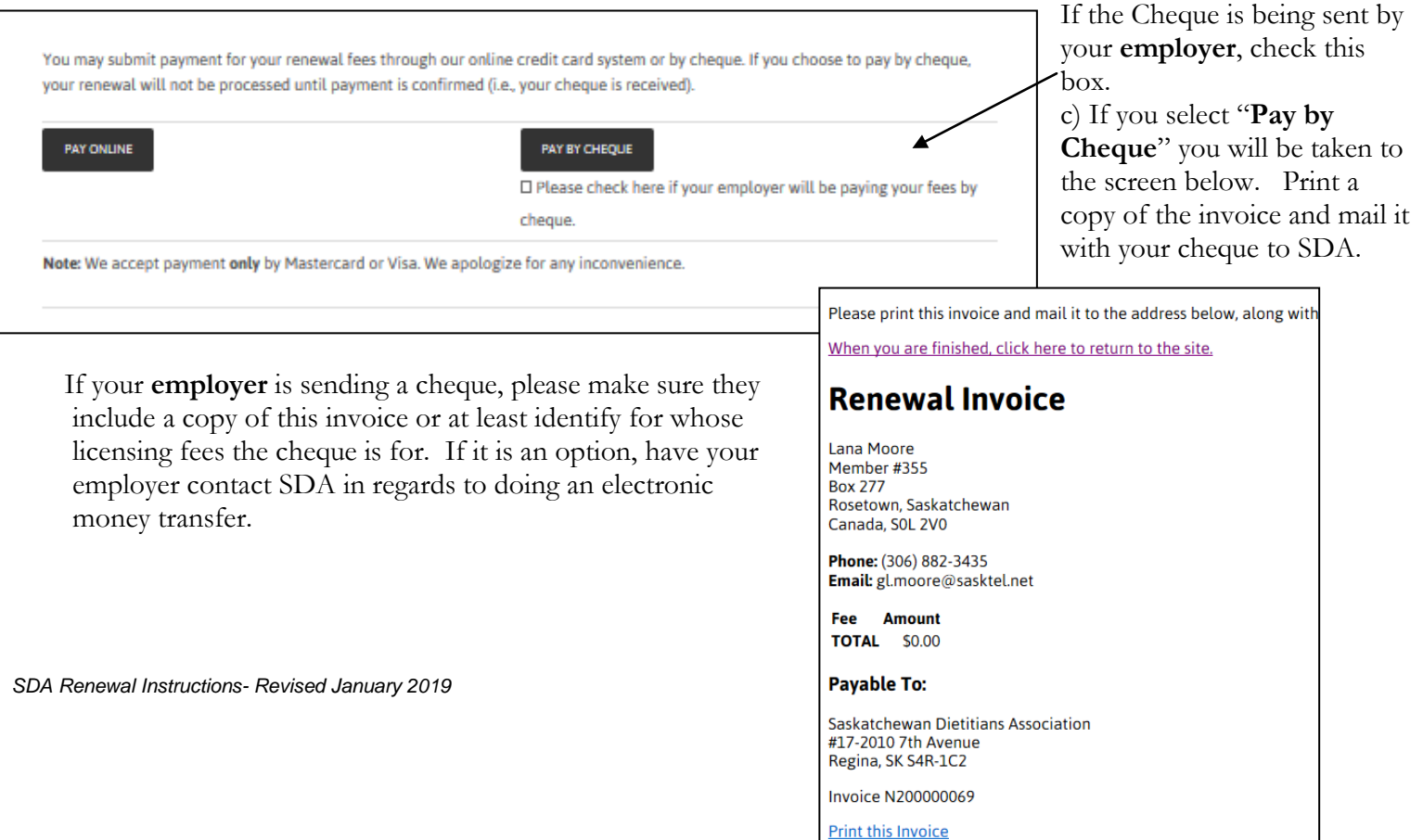

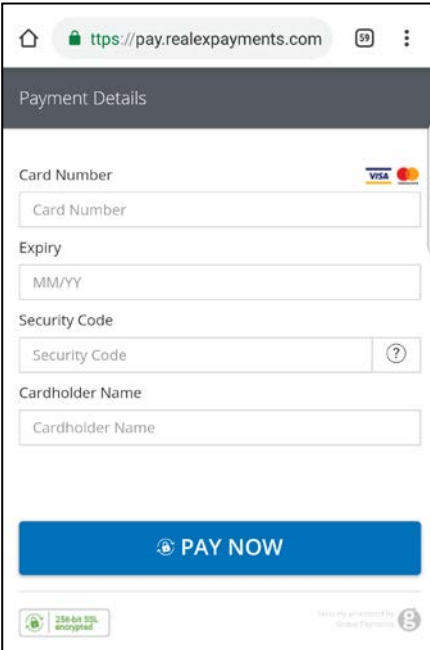

**b)** If you select **"Pay Online"** you will be taken to the screen shown to the right to input your credit card details.

Please note that we have a new e-commerce provider and so you will **no longer receive** the auto generated email confirming that your credit card transaction was processed. If there is an issue with your transaction, SDA will contact you.

**8. Renewal Submitted**- Once you have completed payment, you will be taken to a screen that confirms your renewal has been submitted.

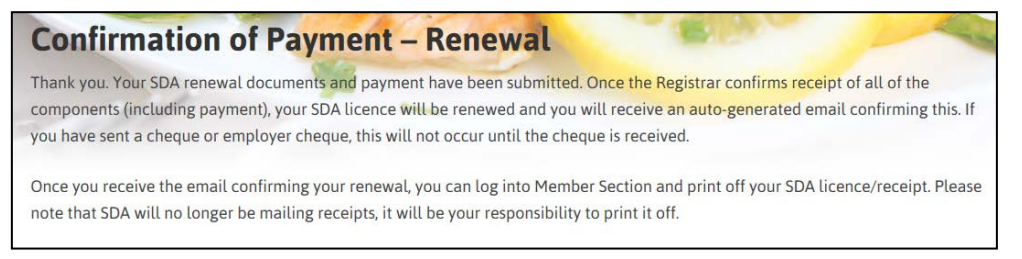

The Registrar will then confirm the receipt of all the components (including payment) and process your renewal. **If you have paid by cheque or employer cheque, your renewal will not be processed until the cheque is received.** As it is a real person who verifies each submission and payment, the process is not immediate. Renewals are usually processed in less than 12 hours and you will get an auto-generated email confirming your licence renewal.

**9. Printing SDA Licence/Receipt-** Once you have received the email confirming your renewal, you can log into

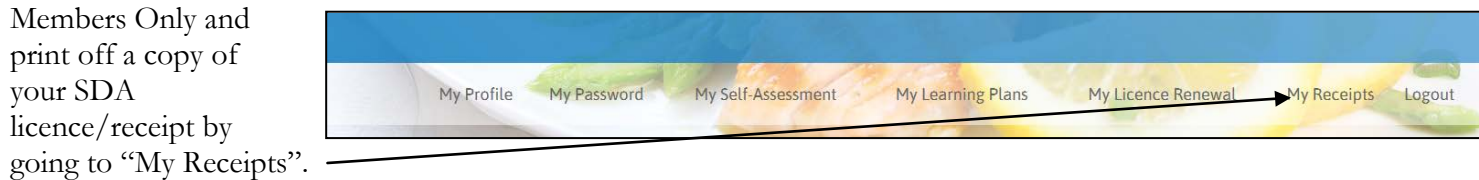

a) Click on **"Download and print my receipt."** Note that you can only print your receipt for the current licensing year.

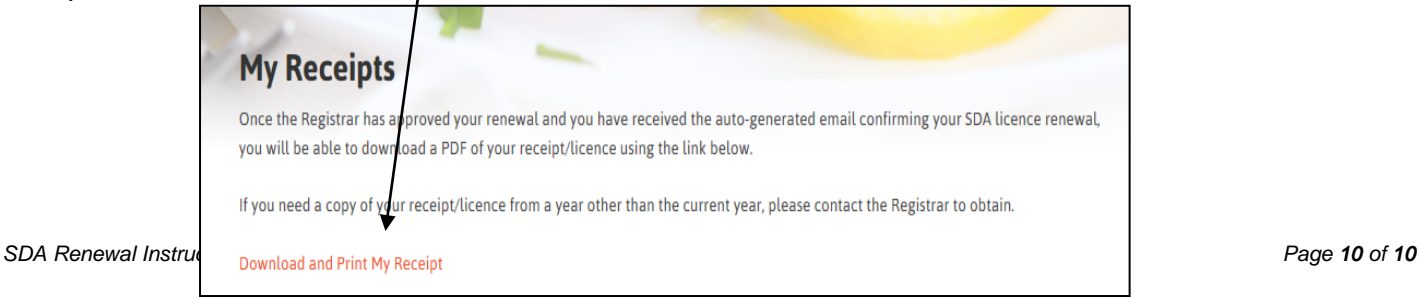